Author: Iatco Sergiu

Email: itcsergiu@yahoo.com

Copyright © 2001

# **Batch Input**

This document describes step by step the method for batch input of data without using ABAP/4 or other programming language.

The example presented below describes the steps for input of storage location, but you can use this method for input of any data.

### **Prerequisite:**

Software:

- Microsoft Word (example is presented with Word 97);
- Microsoft Excel (example is presented with Excel 97).

Other:

- Folder C:\BatchInput must exist on your hard disk;
- Plant L006 must exist in your SAP R/3 system.

Note: Even if you do not have Microsoft Word and Microsoft Excel, but you have another word processor software and another spreadsheet software, that support mail merge, you still can use this way of batch input.

Step 1.

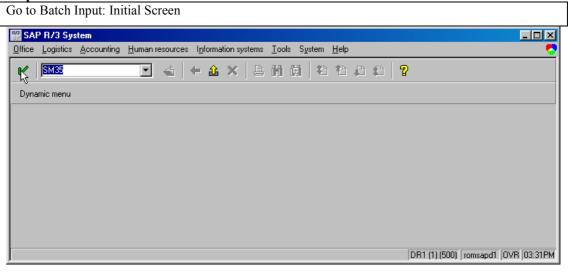

Step 2.

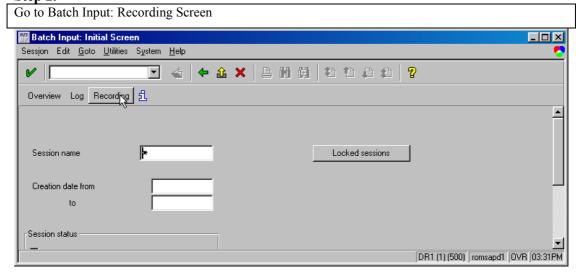

### Step 3.

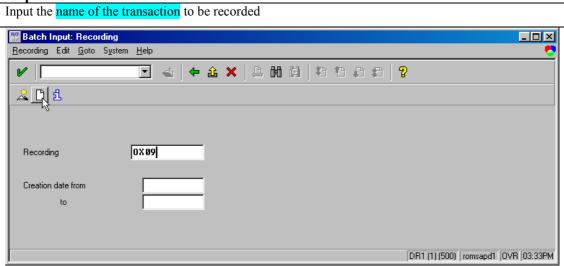

## Step 4.

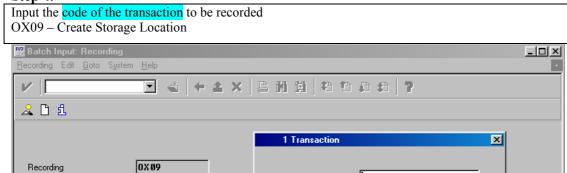

Transaction code

KX

DX 09

DR1 (1) (500) romsapd1 OVR 03:34PM

### Step 5.

Creation date from

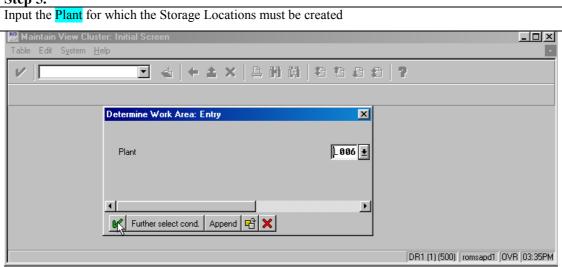

### Step 6.

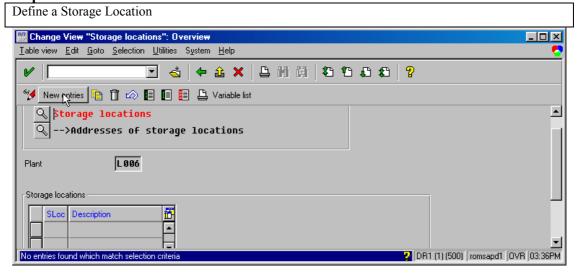

### Step 7.

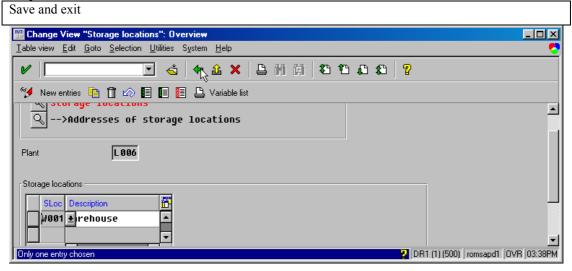

## Step 8.

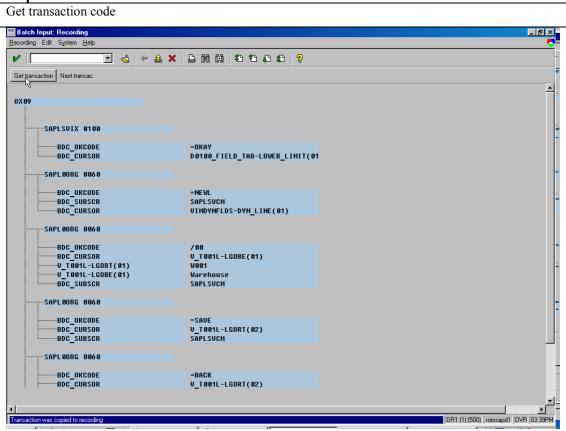

## Step 9.

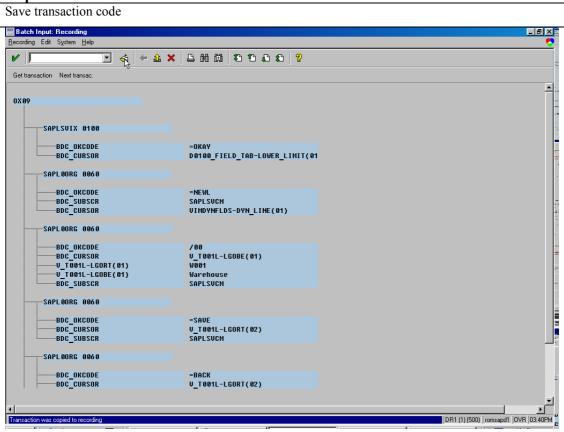

## Step 10.

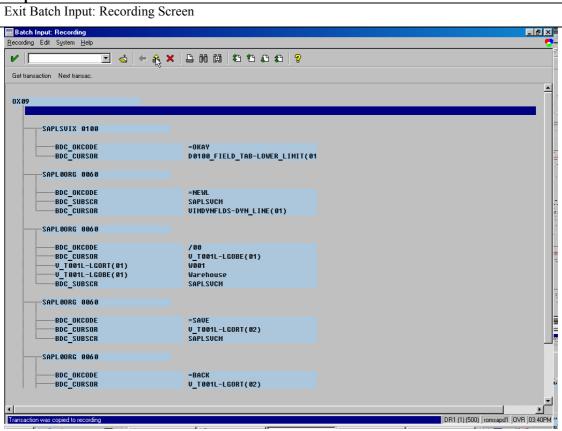

## **Step 11.**

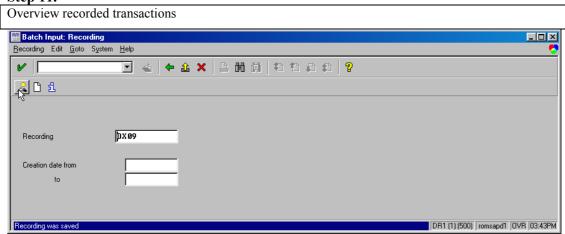

### **Step 12.**

## Select recorded transaction

Note: If you know ABAP4 and want to get the program code for batch input of this transaction, then press button "Generate program". In this case, you must have authorisation for program developing.

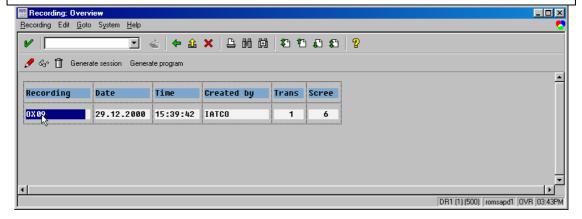

## **Step 13.**

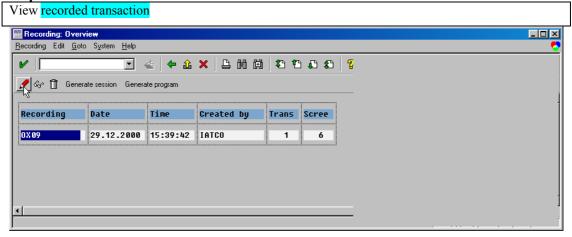

## Step 14.

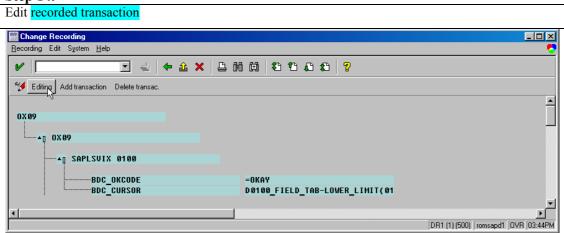

### **Step 15.**

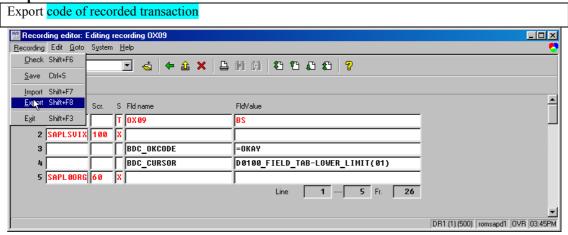

### **Step 16.**

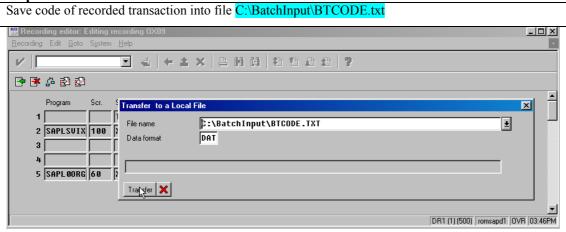

### Step 17.

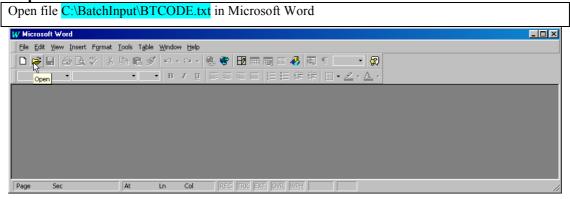

#### **Step 18.**

### Save file BTCODE.TXT in Microsoft Word format

Note: First paragraph of document must be empty

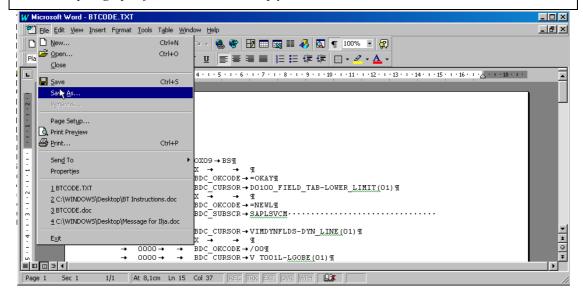

### **Step 19.**

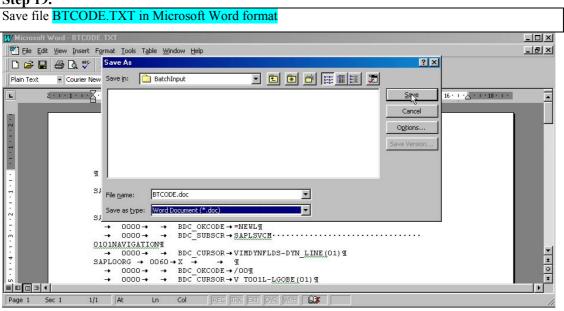

### **Step 20.**

Create Database for the Storage Locations to be input

Note: File must contain only one worksheet

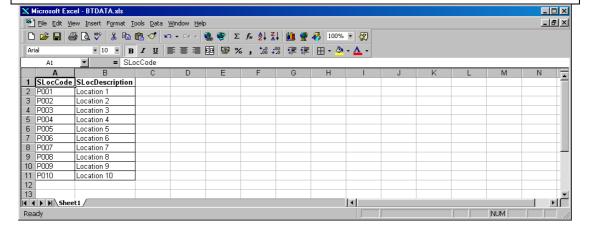

### Step 21.

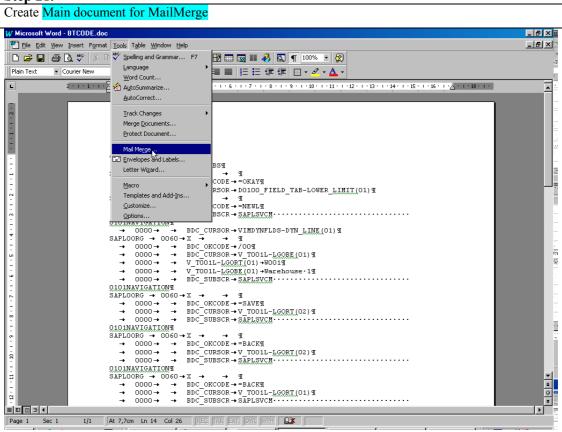

### Step 22.

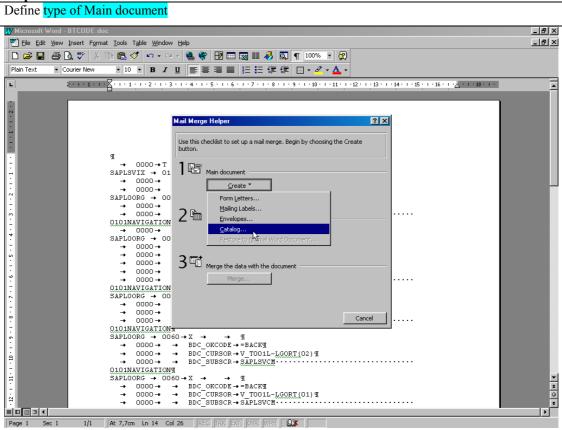

Step 23.

Define Data Source of Main document (BTDATA.XLS)

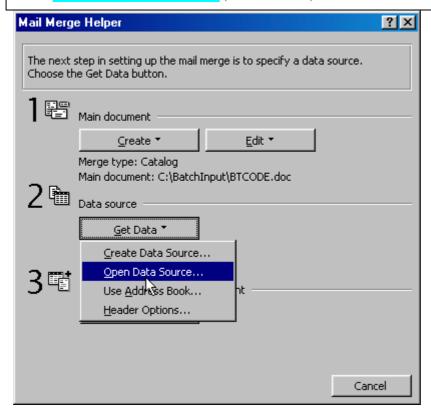

**Step 24.** 

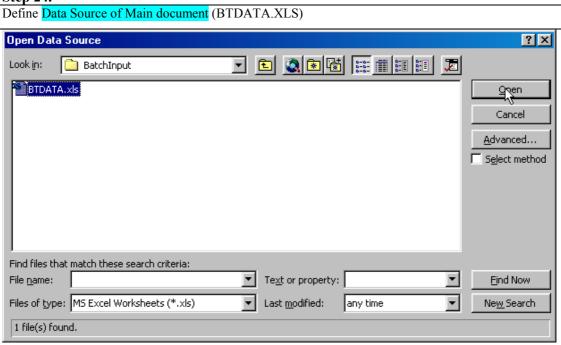

#### Step 25.

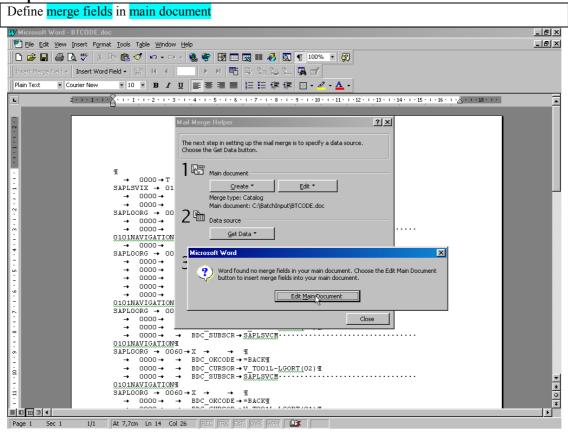

### Step 26.

Locate the position of merge fields in Main document

The fields can be found using:

- entered values during transaction recording (see yellow background)
- technical name of the fields

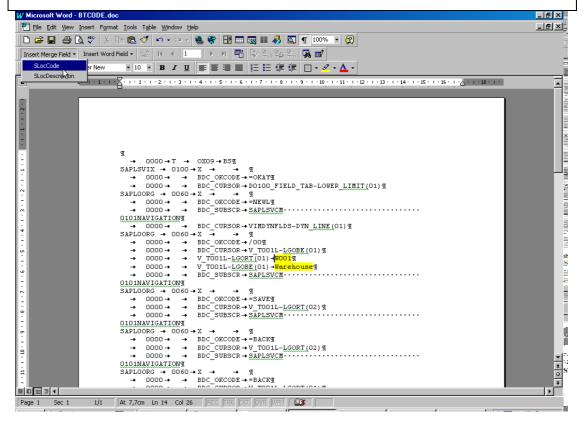

#### **Step 27.**

Define merge fields in Main document

Replace:

• W001 from previous step with field SlocCode

• Warehouse from previous step with field SLocDescription

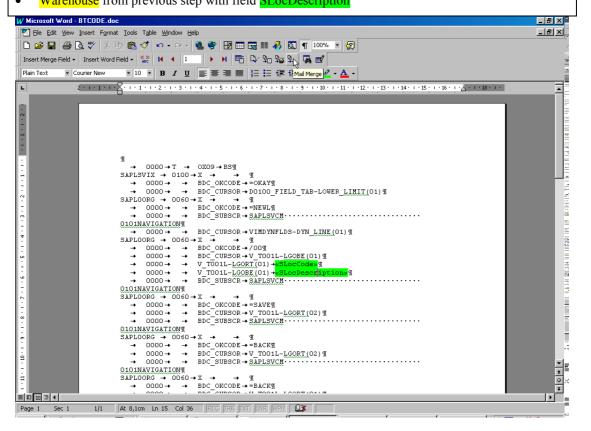

## Step 28.

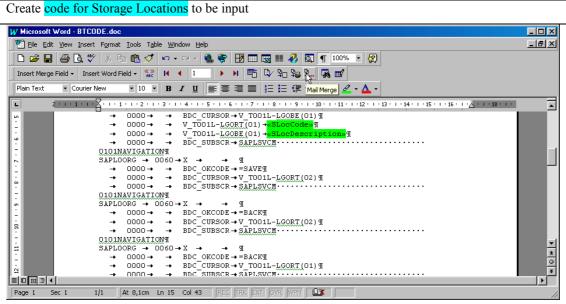

#### **Step 29.**

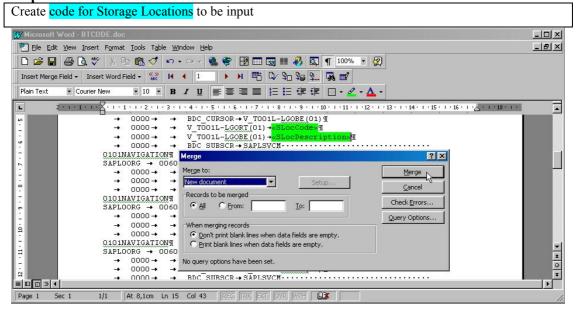

#### Step 30.

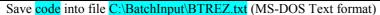

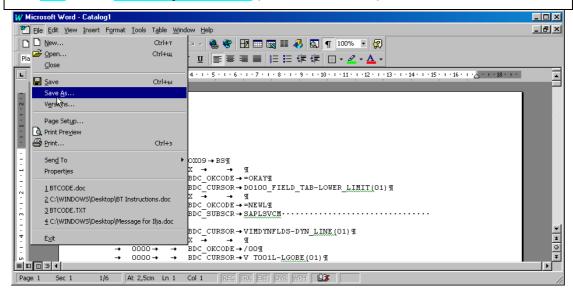

## Step 31.

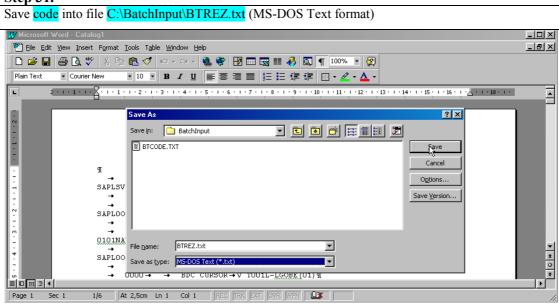

#### Step 32.

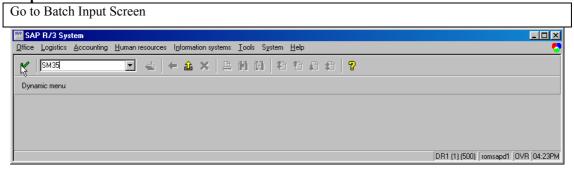

### Step 33.

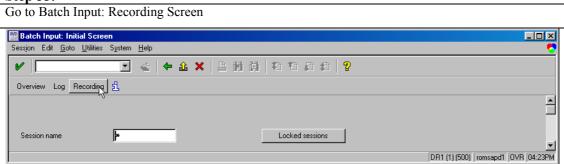

## Step 34.

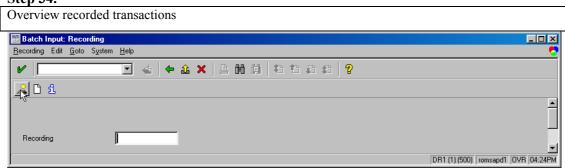

## Step 35.

Select the recorded transaction that will be used for loading of Storage Location batch input code (file BTREZ.TXT)

Note: You can use any recorded transaction for loading of the code. You can record just part of a transaction as described in steps 1 - 10, because for loading of code is necessary only the structure of recorded transaction.

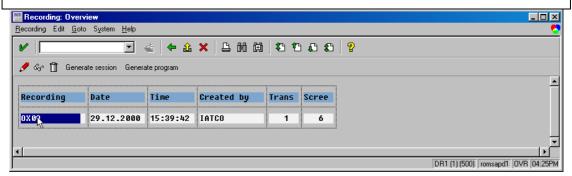

#### Step 36.

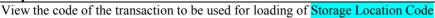

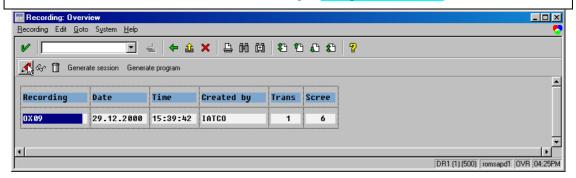

#### **Step 37.**

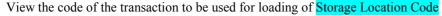

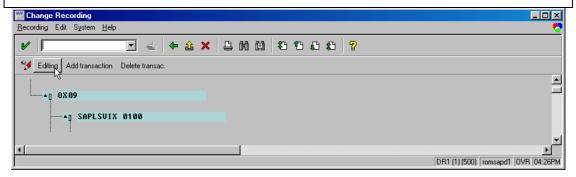

### Step 38.

Delete all the lines from recorded transaction.

Note: Remember at Step35 it was said that only the structure is needed. That is why all lines must be deleted.

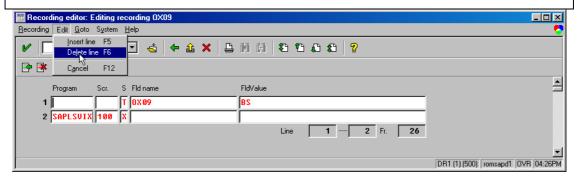

### **Step 39.**

Load the Storage Locations Code (file BTREZ.TXT).

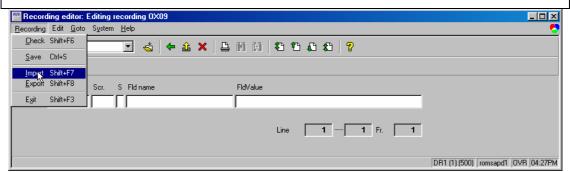

## **Step 40.**

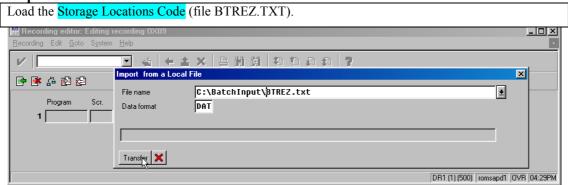

## Step 41.

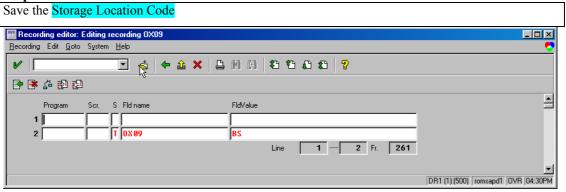

### Step 42.

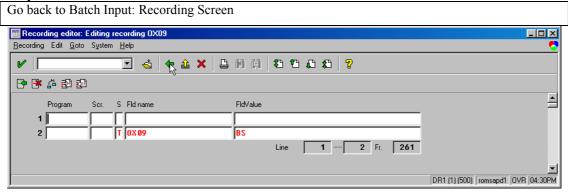

#### Step 43.

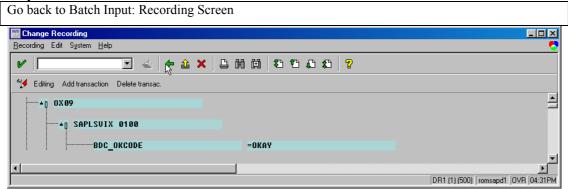

### **Step 44.**

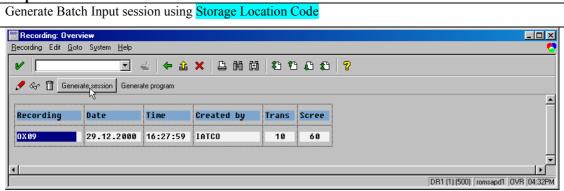

## Step 45.

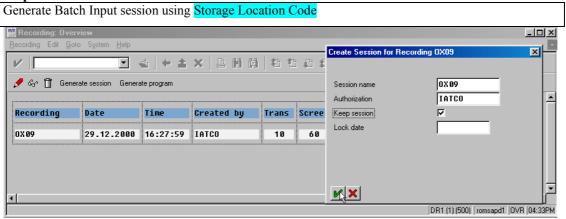

### **Step 46.**

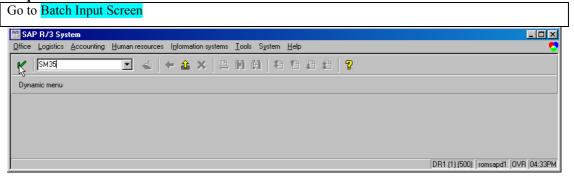

## **Step 47.**

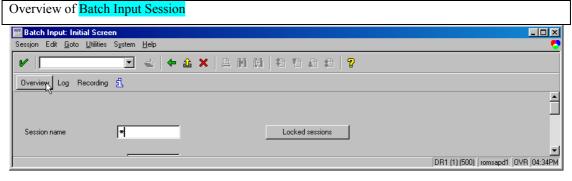

### Step 48.

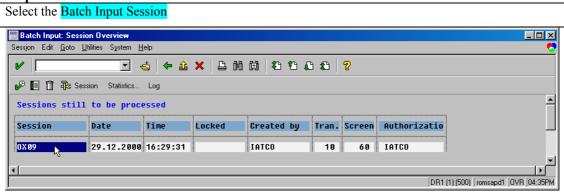

## **Step 49.**

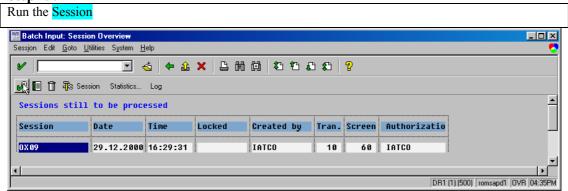

#### Step 50.

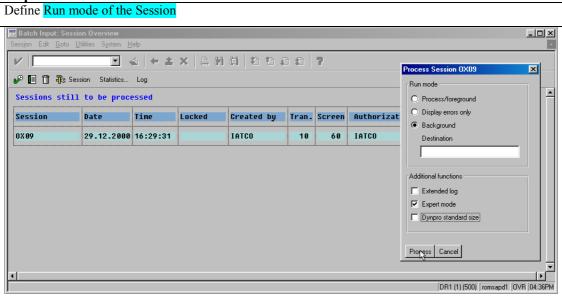

#### **Step 51.**

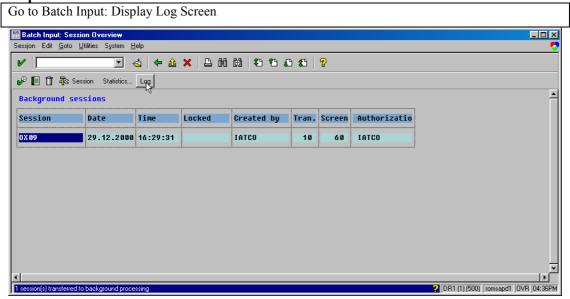

## Step 52.

View the Log of Processed Session

Note: If session ends with error then run session again with Run mode - Process/Foreground, in order to find out bugs in the code

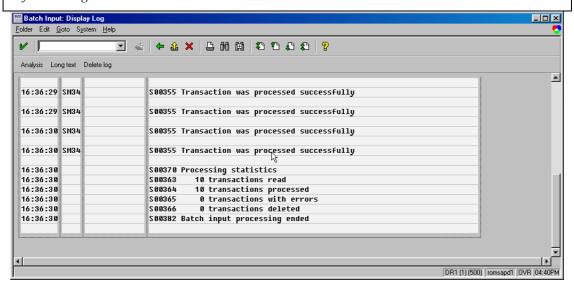

### Step 53.

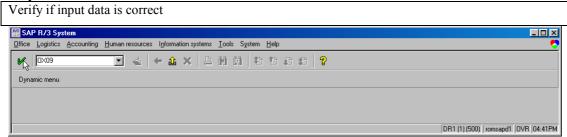

## Step 54.

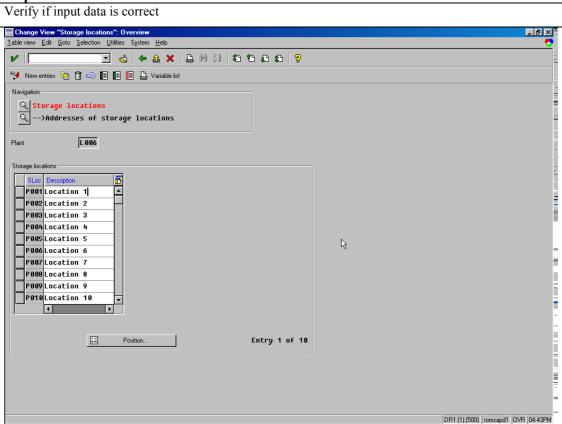

This is just an example, but you can use the same way for Batch Input of anything – material master, service master, material documents, accounting documents, etc.

I wish you to have an easy Batch Input!

Best regards,

Iatco Sergiu